#### **MultiConnect ® mDot TM Box MTDOT-BOX Quick Start**

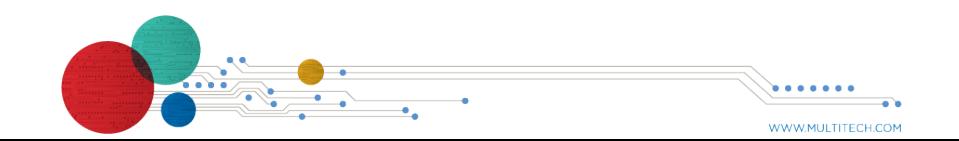

MultiConnect® mDotTM Box MultiTech Systems MultiConnect® mDotTM Box MultiTech Systems MultiConnect® mDotTM Box MultiTech Systems MultiConnect

# **Replacing Battery**

Power off the device after use. Battery life is limited.

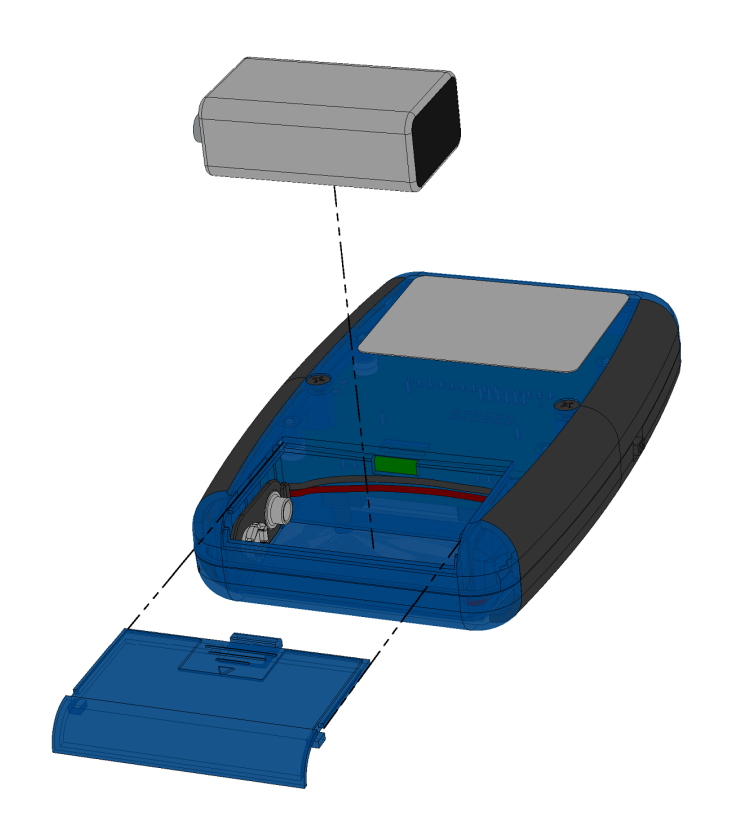

# **Configuring the Device**

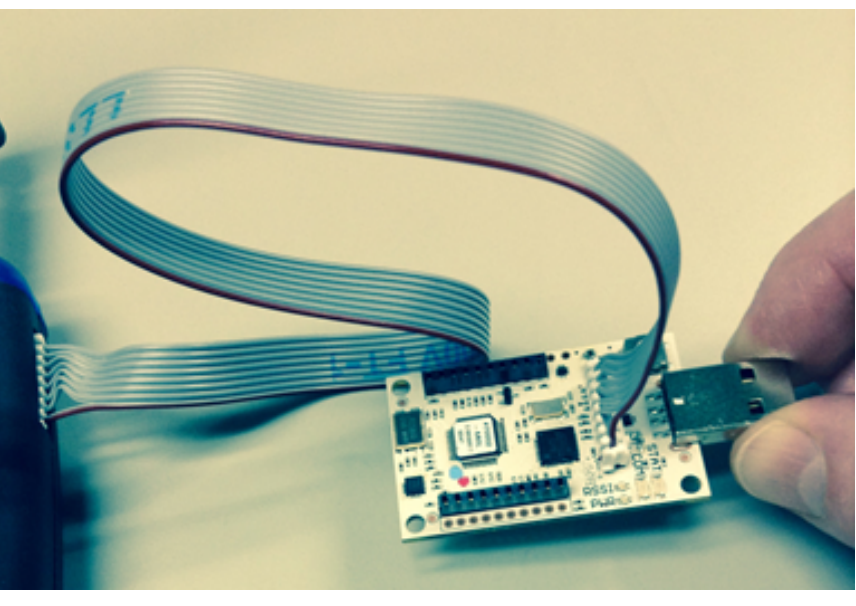

- **name:** MultiTech
- **phrase:** MultiTech
- sub band: 1 (only applies to US/915 MHz Frequency Band)

If you want to modify the device settings or reprogram the device, you must order a **Micro Developer Kit (MDK)**, model: MTMDK-ST-MDOT (pictured above), which is sold separately. (Alternatively, a UDK2 can also work. Refer to .net link under **More Information** section.) For programming instructions, visit the mbed.org site: http://developer.mbed.org/getting-started/

Note: If you do not want to configure the device, configure your gateway to match these device default network parameters:

For Windows users only, you must install the device driver for the configuration port. See ARM mbed site for installation instructions and files at: https://developer.mbed.org/teams/st/wiki/ST-Link-Driver

**1.** As shown in the photo on the left, connect the device to the **MDK** using the flat programming or ribbon cable (with its

# **2.** Connect the **MDK** to a **computer** (via its **USB connector**)

**3.** Using your **computer**, connect to the new tty/COM port at

- red stripe facing you).
- after powering up the device.
- 115200 bps.
- 
- below.

#### **4.** Press **SW1** to select **Configuration** from the **Main Menu**.

**5.** Enter the AT command you wish to execute. To see information on the entire set of commands, enter **help** or **?**. Otherwise refer to the list of commonly-used AT commands

**Common AT Commands** Change the Network Name to match your gateway **AT+NI=1,<name>**

Change the Network Passphrase to match your gateway

**AT+NK=1,<phrase>**

Change the Frequency Sub Band to match your gateway (only applies to US/915 MHz Frequency Band )

# **AT+FSB=<sub band>**

Save the configuration changes

#### **AT&W**

Note: The gateway can be configured to use the device

- 
- 

MultiConnect<sup>®</sup> mDot<sup>™</sup> Box

default network parameters if desired:

- **name:** MultiTech
- **phrase:** MultiTech
- **sub band:** 1 (only applies to US/915 MHz Frequency Band)
- **6.** Hold **SW1** or use **AT+EXIT** to return to the **Main Menu**.

### **MultiConnect ® mDot TM Box (MTDOT-BOX)**

**Document Part Number:** S82000751L Rev 1.0

### **Copyright and Trademarks**

This publication may not be reproduced, in whole or in part, without the specific and express prior written permission signed by an executive officer of Multi-Tech Systems, Inc. All rights reserved. Copyright © 2016 by Multi-Tech Systems, Inc.

Multi-Tech Systems, Inc. makes no representations or warranties, whether express, implied or by estoppels, with respect to the content, information, material and recommendations herein and specifically disclaims any implied warranties of merchantability, fitness for any particular purpose and non-infringement. Multi-Tech Systems, Inc. reserves the right to revise this publication without obligation to notify any person or organization of such revisions or changes.

MultiConnect, MultiTech and the MultiTech logo are registered trademarks of Multi-Tech Systems, Inc. All other brand and product names are trademarks or registered trademarks of their respective companies.

#### **Multi-Tech Systems, Inc.**

2205 Woodale Drive. Mounds View, Minnesota 55112 U.S.A Phone: 763-785-3500 or 800-328-9717 Fax: 763-785-9874

#### **Support**

**Support Portal** https://support.multitech.com

Europe, Middle East, Africa: support@multitech.co.uk +(44) 118 959 7774

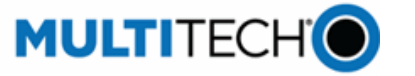

MultiTech Systems

**Knowledge Base** http://www.multitech.com/kb.go

U.S., Canada, all others: support@multitech.com (800) 972-2439 or (763) 717-5863

Business Hours: M-F, 8am to 5pm CT

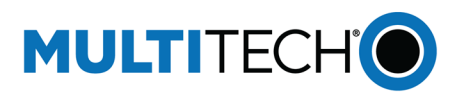

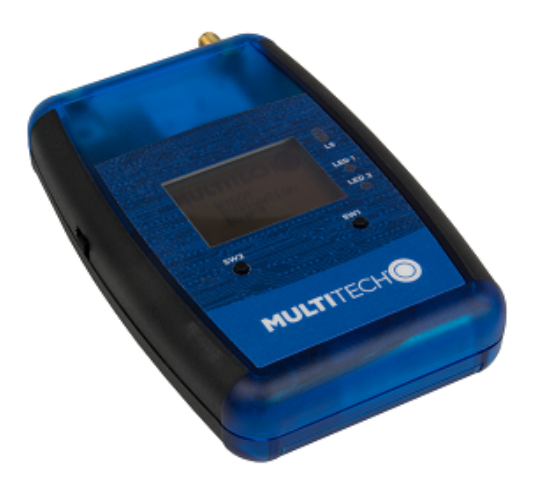

### **Product Overview**

The MultiConnect<sup>®</sup> mDot<sup>™</sup> Box (MTDOT-BOX) provides a portable, handheld LoRa end-point. You can use the device for: 1) a LoRa demonstration that tests an IOT application prototype or proof-of-concept, or 2) a site survey tool. With a site survey, the device performs a link check gathering data at various power levels and data rates.

# **Safety and Regulatory Content**

For safety and regulatory content, refer to the Developer Guide for your model.

# **Package Contents**

Your MultiConnect<sup>®</sup> mDot<sup>™</sup> Box (MTDOT-BOX) includes the following:

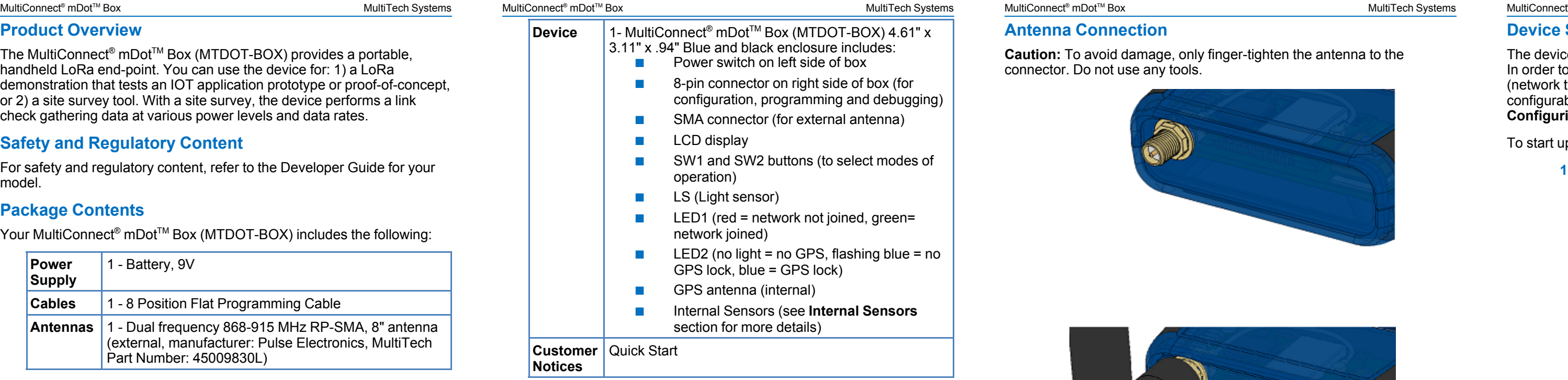

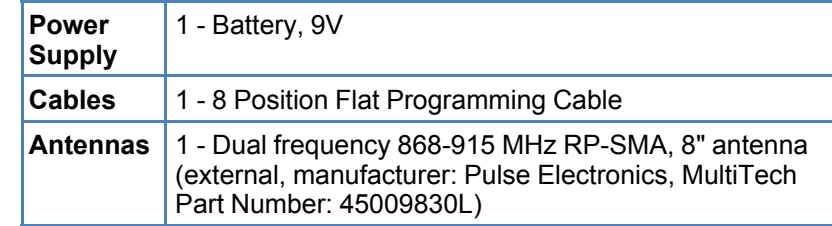

**Survey Single:** A single link check transaction with the gateway. The device

MultiTech Systems

# **More Information**

For more information, visit the device page on MultiTech's Developer site at: www.multitech.net/developer/products/multiconnect-mdot-box-andevb/ and the mbed site at: https://developer.mbed.org/platforms/mdotevb/

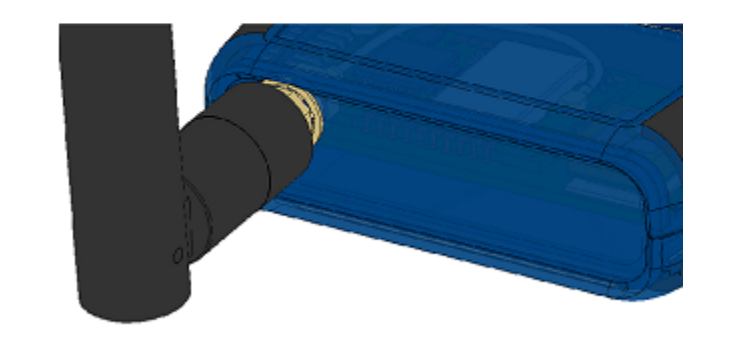

- **Survey Sweep:** A series of Survey Single operations across a range of data rate and TX power combinations.
- **LoRa demo:** LoRa Demo Mode demonstrates typical device usage. Sensor data is gathered and updated in real time. The device sends the sensor data to the gateway periodically or on a button press, depending on the mode selected. See **Internal Sensors** section for details.
- **Configuration:** Modify the device settings using AT commands. See **Configuring the Device** section.
- **2.** To scroll through the menu options, push the **SW2** button (labeled **Scroll**) to move the selection arrow **=>**.
- **3.** To select a menu option, push the **SW1** button (labeled **Select**) when the selection arrow is on your desired option.

**Antenna Connection**

**Caution:** To avoid damage, only finger-tighten the antenna to the

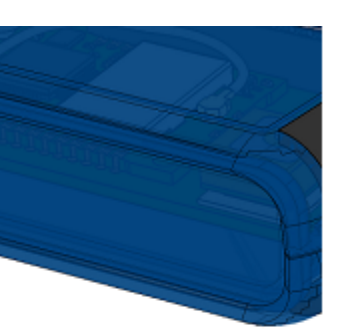

MultiConnect<sup>®</sup> mDot<sup>™</sup> Box

connector. Do not use any tools.

#### **Device Startup**

The device requires a gateway and must first join it to execute functions. In order to join, the gateway and the device must match configurations (network type, network name, network pass phrase, frequency band [not configurable, either 915 or 868 MHz] and frequency sub band). See **Configuring the Device** section.

To start up the device:

- **1.** Power on the device using the switch on the left side.
	- The screen displays the MultiTech logo and product name. The **LED1** flashes green then turns red.
	- If the device has GPS, it performs GPS detect and lock (this may take a few minutes). The **LED2** continues flashing until GPS lock and then remains blue.
	- The screen displays the product name and **Select Mode** with the following menu options:

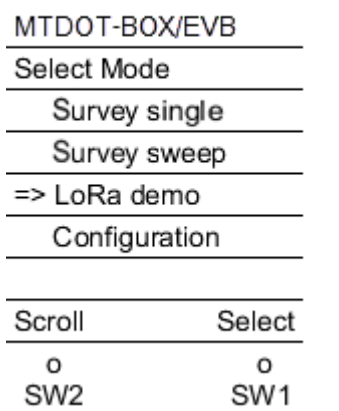

sends a request message to the gateway and the gateway returns a response.

# **Internal Sensors**

The device contains several internal sensors whose data is sent based on user input (when using **LoRa Demo**). The screen displays data from the following:

- **Accelerometer:** displays the x, y and z positions of the device in g-force (g).
- **2. Pressure:** displays barometric pressure in kilopascals (kPa).
- **3. Altimeter:** displays elevation in meters (m).
- **4. Temperature:** displays temperature in degrees Celsius (C).
- **Light:** displays illuminance in lux (lx).